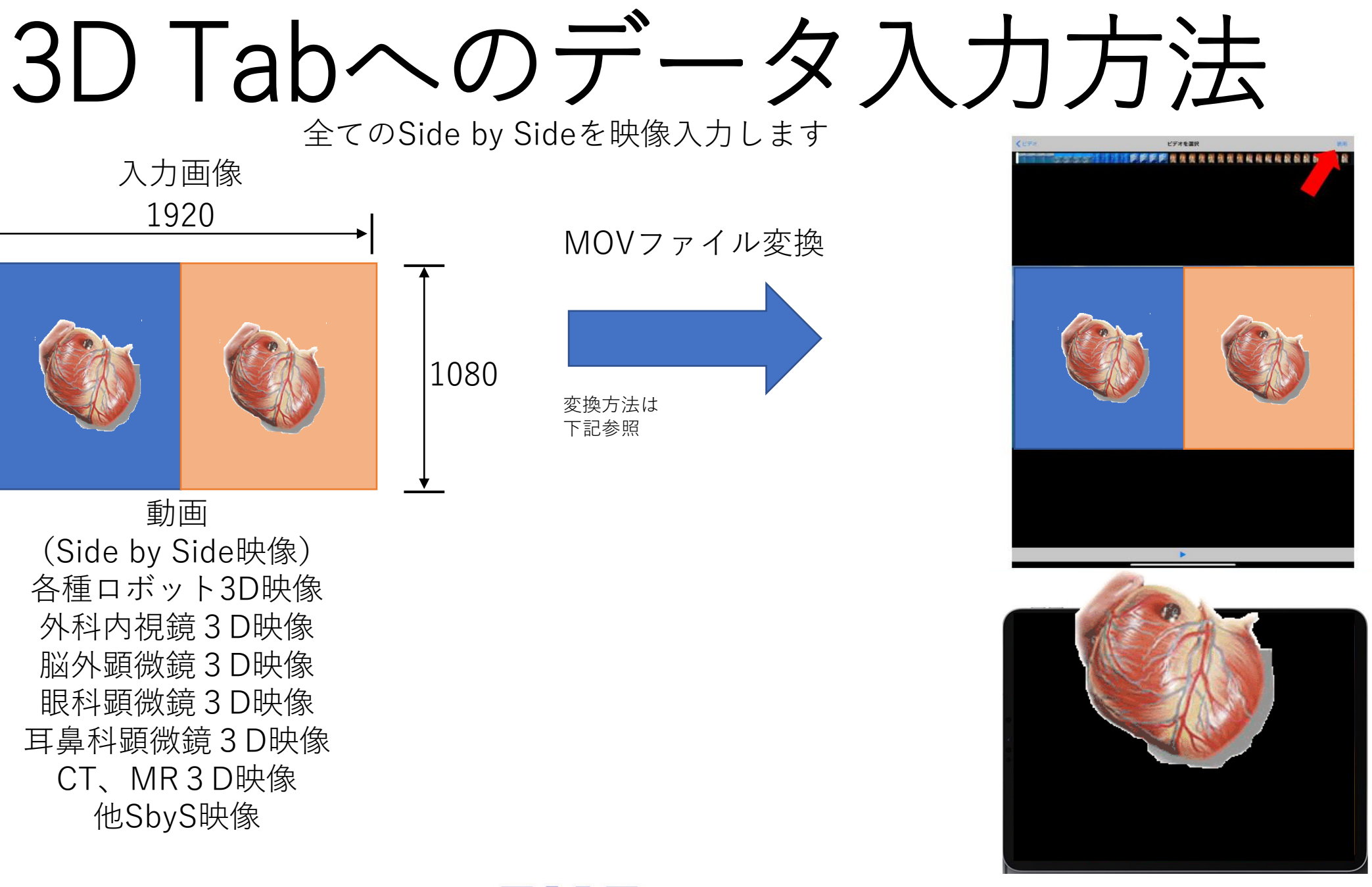

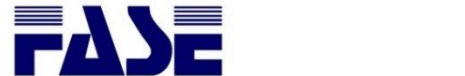

【必要なもの】

- ・拡張子 mov へ変換可能な変換ソフト
- ・変換元の Side by Side 方式 3D 動画ファイル

ここでは wonder share 製スーパーメディア変換!(windows 版)有償版での操作方法を示します。 お手持ちのソフトで拡張子を mov 変換できる場合には、ご使用環境でのソフトにて mov ファイルに変換し てください。

1.下記よりソフトをインストールする

<https://www.wondershare.jp/win/video-converter-ultimate.html> ※無料版では変換動画が1/3の長さになることやその他制限があります

## 2.赤枠内の出力形式を「MOV」に変更する

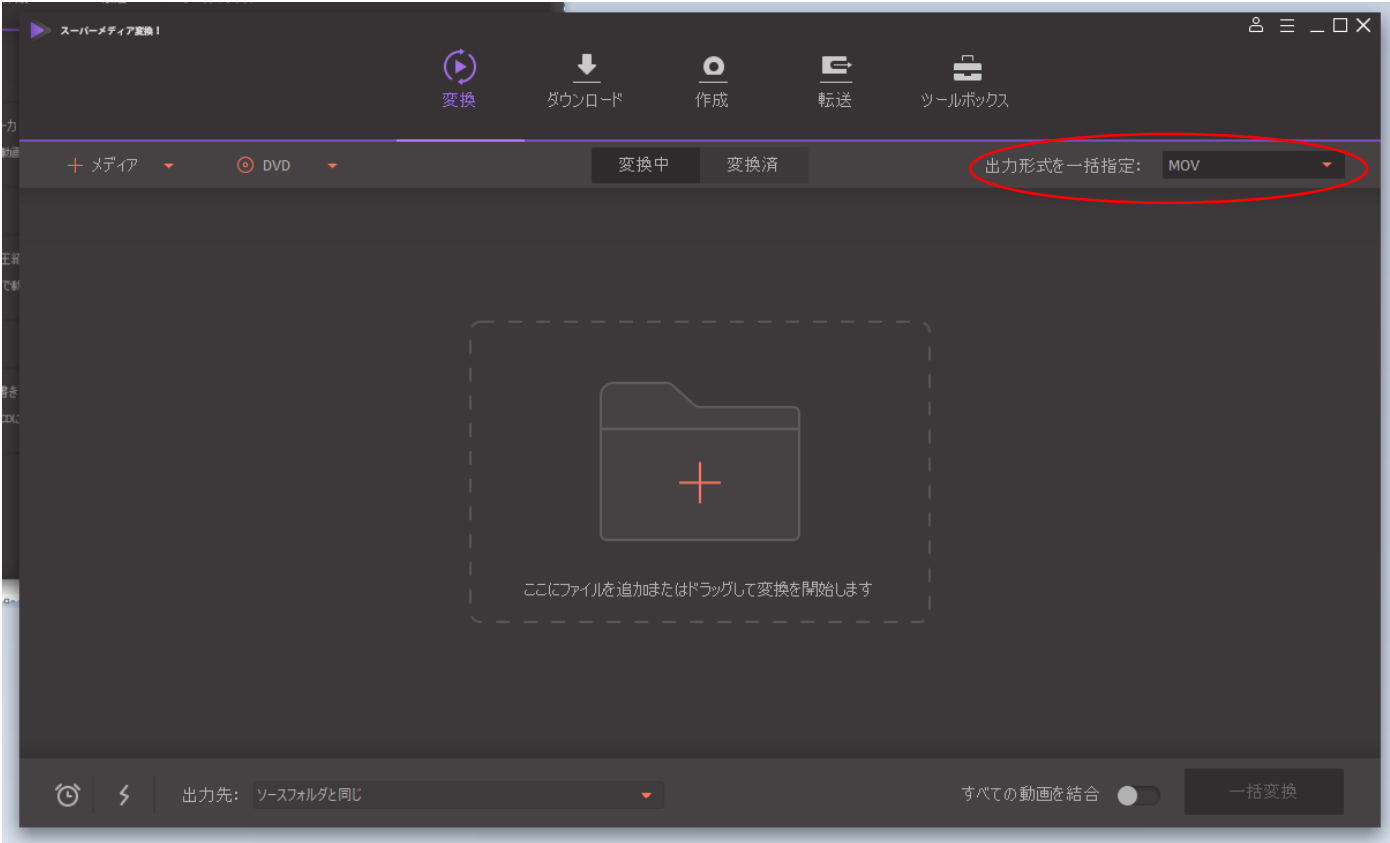

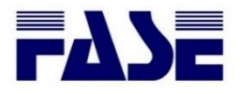

3.Mov 拡張子に変更したい SidebySide の映像ファイルをドラッグ&ドロップで枠内に追加する

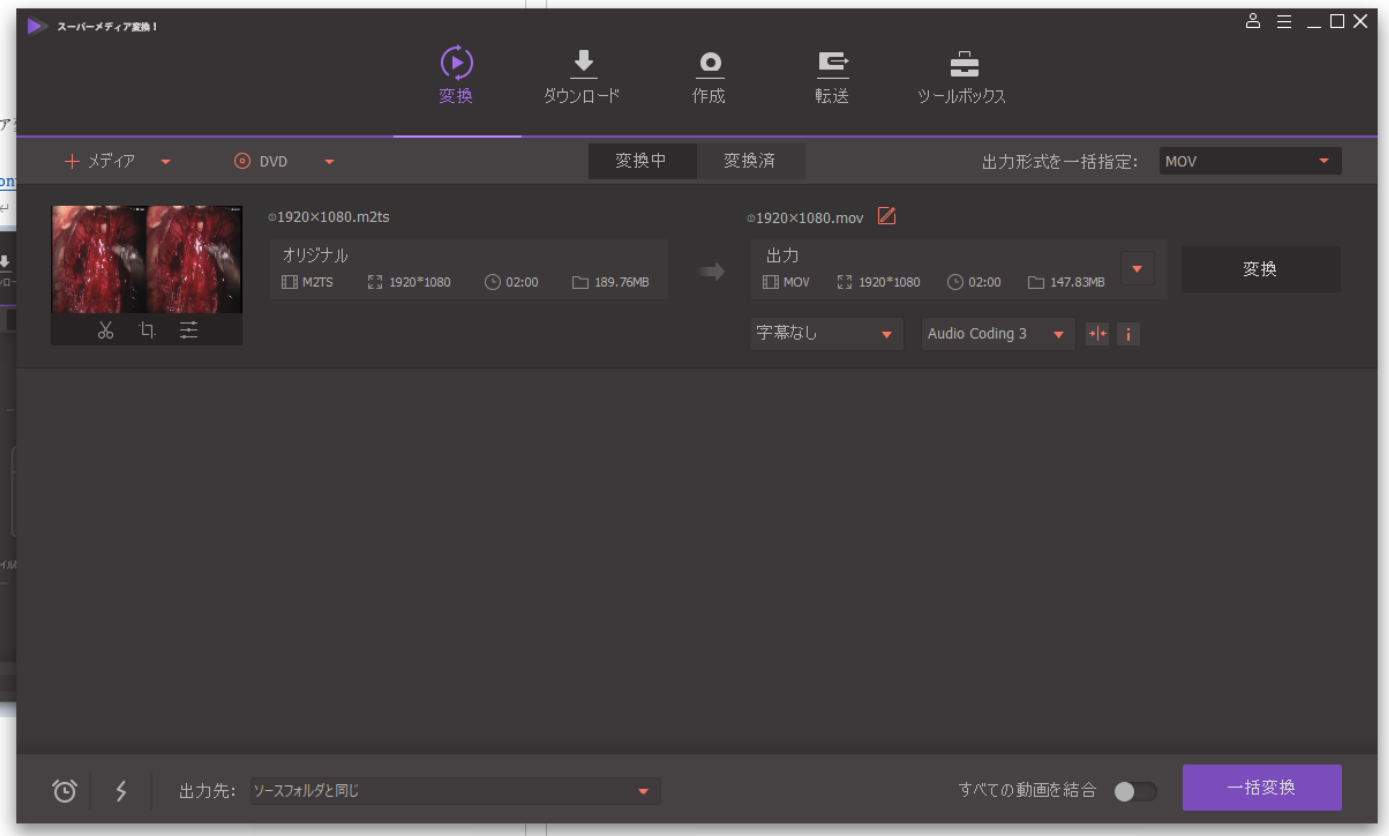

4.追加後、右下赤枠内の一括変換をクリックして変換する

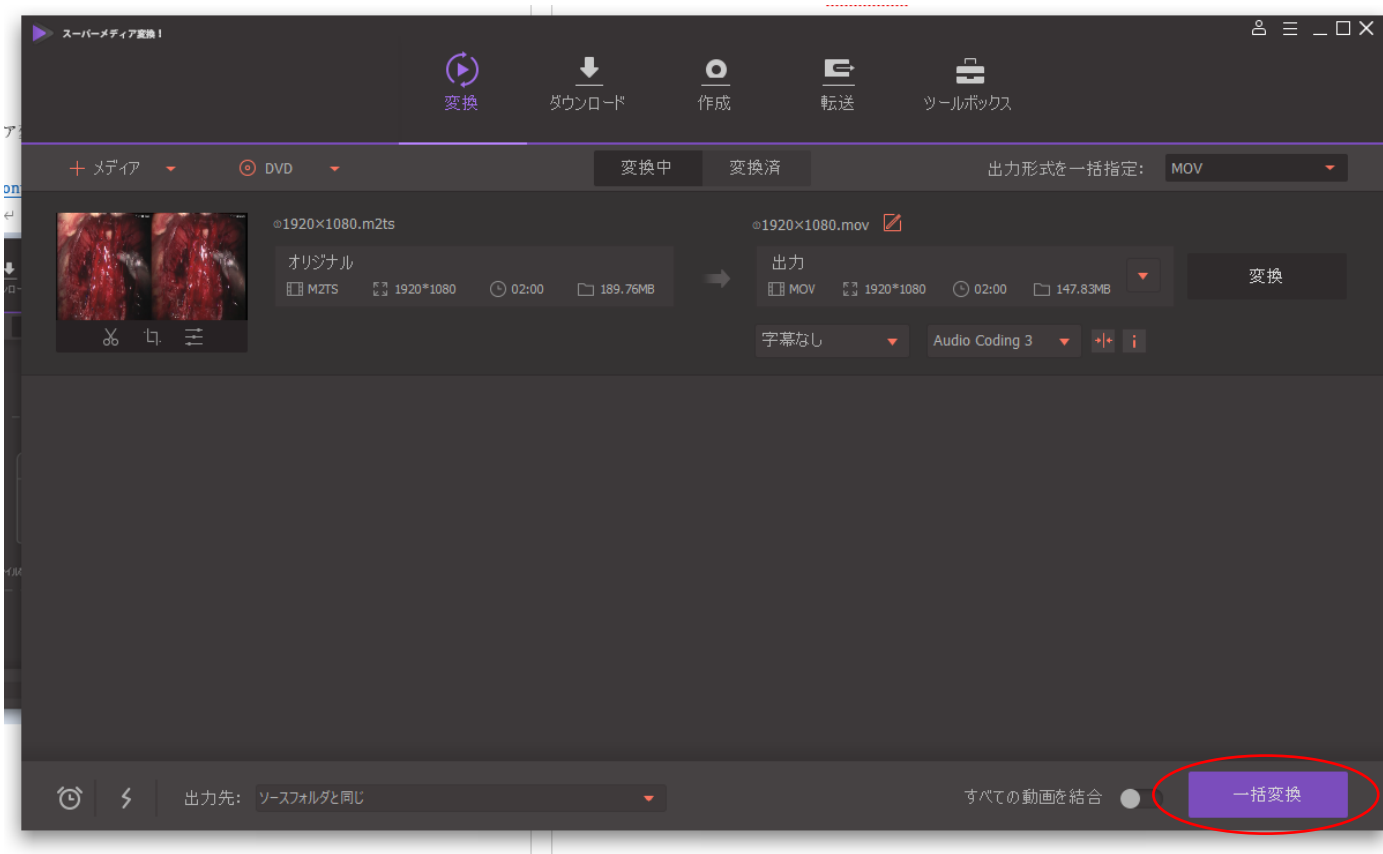

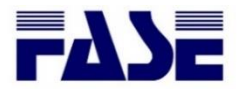